# SEATTLE<br>COLLEGES | IT Services

# Remote Access to Computer Lab Computers

Students can remotely log into computer labs from off-campus and use the software on these computers as if they were there in person. Available computer labs include specialty software computer labs and a subset of open lab/general use computers.

# HOW TO REMOTE ACCESS CAMPUS COMPUTERS – PC/Chromebook/Mac

### **Additional Steps for MAC**

#### **START by installing & running the Microsoft Remote Desktop Client application from URL below.**

This only needs to be done one time (per device), prior to your first remote access. (Windows PCs have the client already installed and start with Step # 1 below.)

#### **MAC** Itunes Store:

[https://apps.apple.com/us/app/microsoft-remote-desktop-10/id1295203466?mt=12](https://apps.apple.com/us/app/microsoft-remote-desktop-10/id1295203466?mt=12%C2%A0) 

After downloading the client, go to Step # 1 below.

#### **1. From a browser, go to your campus remote access landing page**

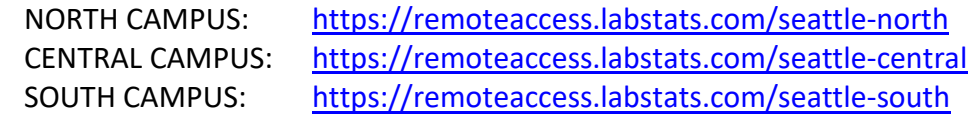

#### **2. From the Computer Labs and Stations list,**

#### **A. Choose a Lab**

(scroll through the computer stations list to view more Labs. Select the desired Lab (in left column).

**B. Click the Connect button**, to the right of the desired computer.

**C. Click Download** in the next window. If window stays open after clicking Download, you can close it with the X button top left.

COMPUTER STATIONS LIST Scroll through the computer stations list to see more Labs.

EXAMPLE - REMOTE ACCESS COMPUTER LABS & STATIONS LIST

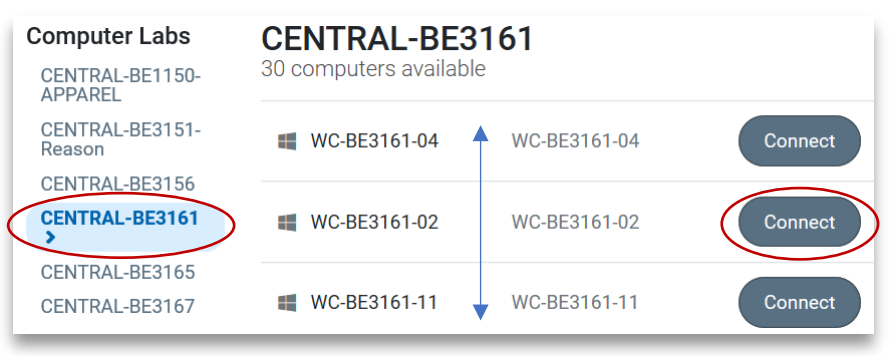

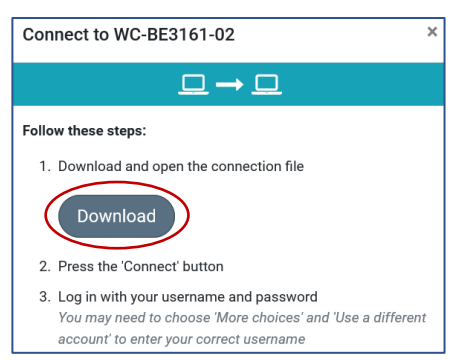

## HOW TO REMOTE ACCESS CAMPUS COMPUTERS cont…

**3. Choose to open or run the downloaded .rdp file** (prompts for different browsers vary). **FIREFOX** 

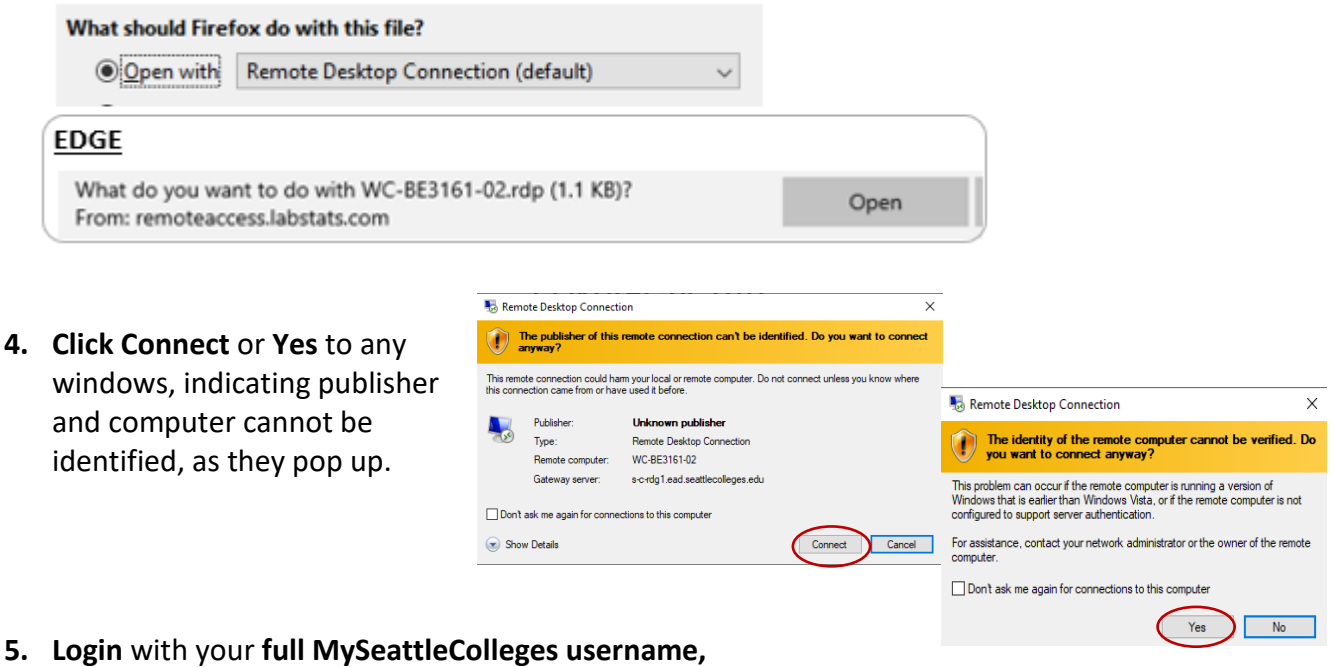

#### **[first.last@seattlecolleges.edu](mailto:first.last@seattlecolleges.edu) and password.**

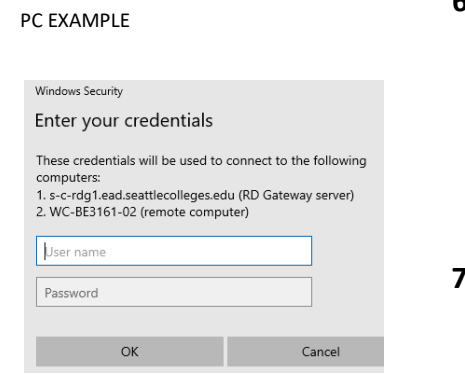

**6. The remote desktop connection will begin.** It takes a few minutes. Pls. wait for completion, before accessing apps or functions.

> SPECIAL NOTE FOR MAC USERS: When desktop is ready, from the "Window" menu at the top of your screen click "Fit to Window".

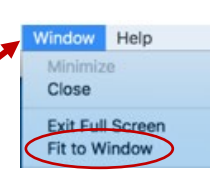

**7. Log off** at session end, from the start menu, clicking on your ID button and SIGN OUT.

**PLEASE NOTE: Printing is not available from remote desktops (although PaperCut is visible on desktop). Generally, speeds will depend on the device and software you are using.**

**For assistance, please contact the IT Help Desk -** <https://itservices.seattlecolleges.edu/it-help-desk> North 206.934.3630 ← Central 206.934.6333 ← South 206.934.5844 ← LiveChat line <https://direct.lc.chat/11900901/3>

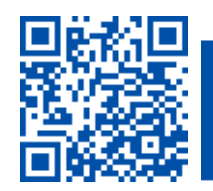

P.2